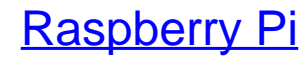

Einstieg - Optimierung - Projekte

Bearbeitet von Maik Schmidt

2., akt. <sup>u</sup> erw. Aufl. 2014. Taschenbuch. XVIII, 178 S. Paperback ISBN 978 3 86490 134 8 Format (B <sup>x</sup> L): 15,6 <sup>x</sup> 22,4 cm

Weitere Fachgebiete <sup>&</sup>gt; EDV, Informatik <sup>&</sup>gt; [Hardwaretechnische](http://www.beck-shop.de/trefferliste.aspx?toc=8250) Grundlagen

Zu [Inhaltsverzeichnis](http://www.beck-shop.de/fachbuch/inhaltsverzeichnis/9783864901348_TOC_002.pdf)

schnell und portofrei erhältlich bei

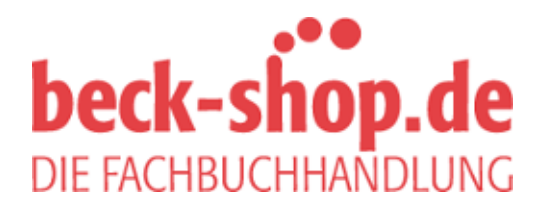

Die Online-Fachbuchhandlung beck-shop.de ist spezialisiert auf Fachbücher, insbesondere Recht, Steuern und Wirtschaft. Im Sortiment finden Sie alle Medien (Bücher, Zeitschriften, CDs, eBooks, etc.) aller Verlage. Ergänzt wird das Programm durch Services wie Neuerscheinungsdienst oder Zusammenstellungen von Büchern zu Sonderpreisen. Der Shop führt mehr als 8 Millionen Produkte.

# **7 Den Pi in ein Multimediacenter verwandeln**

Die kleine Baugröße des Pi, sein geringer Stromverbrauch und seine Grafikfähigkeiten machen ihn zum perfekten Kandidaten für ein Multimediacenter wie eine PlayStation oder ein AppleTV. Um den Pi in ein solches Multimediacenter zu verwandeln, benötigen Sie eine spezielle Software namens XBMC<sup>1</sup>.

XBMC ist ein getunter Media-Player, der beinahe jeden PC in ein Unterhaltungsgerät für digitale Medien verwandelt. Dies gilt auch für den Pi. In diesem Kapitel lernen Sie, wie Sie XBMC auf dem Pi laufen lassen.

### **7.1 Raspbmc installieren**

XBMC ist ein umfangreiches Softwareprojekt und die Installation und Konfiguration kann etwas trickreich werden. Glücklicherweise müssen Sie diese Arbeit nicht selbst erledigen, sondern profitieren von den glorreichen Anstrengungen des Raspbmc-Teams.2 Raspbmc ist eine Linux-Distribution für den Pi, auf der nur XBMC läuft. Sie können es mithilfe von NOOBS installieren (siehe Abschnitt 2.2 »Betriebssysteme installieren mit NOOBS« auf S. 17) oder wie üblich ein Image dieser Distribution auf eine SD-Karte kopieren und den Pi mit dieser SD-Karte starten. Statt eines Terminals oder Desktops startet die Raspbmc-Distribution dann XBMC automatisch.

Im Gegensatz zu anderen Linux-Distributionen für den Pi bietet das Raspbmc-Team nicht nur vollständige Image-Dateien für die SD-Karte zum Download an. Zusätzlich gibt es für alle wichtigen Plattformen einen komfortablen Installer. Dieser Installer lädt die aktuelle Version

<sup>1)</sup> *http://xbmc.org/*

<sup>2)</sup> *http://www.raspbmc.com/*

von Raspbmc aus dem Web herunter und kopiert sie automatisch auf Ihre SD-Karte.

Wenn Sie die Raspbmc-Karte von einem Windows-PC erstellen möchten, laden Sie den Installer<sup>3</sup> herunter, extrahieren Sie ihn auf Ihre Festplatte und starten Sie das Programm namens installer.exe. Sie sehen dann ein Fenster wie das folgende:

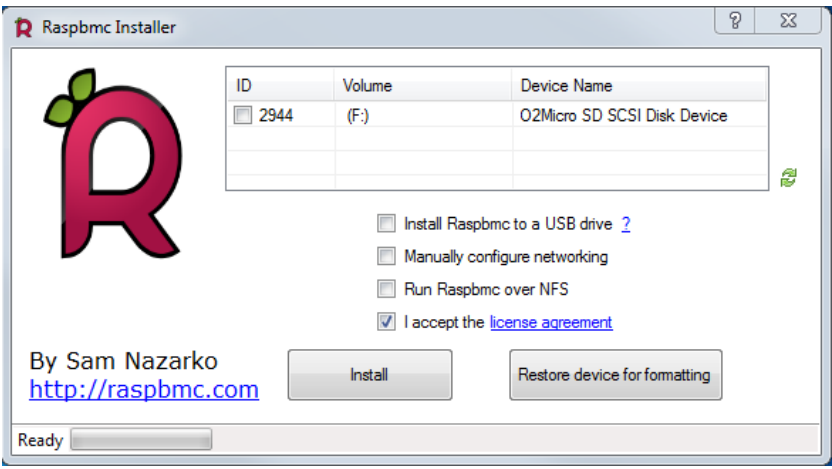

**Abb. 7–1** Raspbmc-Installer für Windows

Legen Sie eine SD-Karte ein, wählen Sie Ihren Kartenleser aus und klicken Sie auf die Schaltfläche *Install.* Der Installer lädt dann die aktuelle Version von Raspbmc herunter und kopiert sie auf die SD-Karte. Beachten Sie, dass der Installer alle Daten auf der SD-Karte löscht!

Der Raspbmc-Installer für Linux und Mac OS X besitzt keine schöne Benutzeroberfläche, ist aber trotzdem einfach zu verwenden. Es handelt sich um ein Python-Programm, und nachdem Sie es heruntergeladen haben4, können Sie es wie im folgenden Beispiel in einem Terminalfenster ausführen:

<sup>3)</sup> *http://www.raspbmc.com/wiki/user/windows-installation/*

<sup>4)</sup> *http://svn.stmlabs.com/svn/raspbmc/release/installers/python/install.py*

#### **maik> sudo python install.py**

```
< Raspbmc installer for Linux and OS X 
   http://raspbmc.com 
   ---------------------------------------- 
   Please ensure you've inserted your SD card, and press Enter to
                                                  continue.
   Enter the 'IDENTIFIER' of the device you would like imaged, from the 
                                                  following list: 
   #: TYPE NAME SIZE IDENTIFIER 
   1: EFI 209.7 MB disk0s1 
   2: Apple HFS Macintosh HD 499.2 GB disk0s2
   3: Apple Boot Recovery HD 650.0 MB disk0s3
   #: TYPE NAME SIZE IDENTIFIER 
   1: Windows FAT 32 67.1 MB disk1s1
   2: Linux Swap 129.0 MB disk1s2
   3: Linux 16.0 GB disk1s3 
➞ Enter your choice here (e.g. 'disk1s1'): disk1s1
< It is your own responsibility to ensure there is no data loss! 
   Please backup your system before imaging 
➞ Are you sure you want to install Raspbmc to '/dev/disk1s1'? [y/N] y
< Downloading, please be patient... 
   Downloaded 49.52 of 49.52 MiB (100.00%) 
   Unmounting the drive in preparation for writing... 
   Unmount of all volumes on disk1 was successful 
   Please wait while Raspbmc is installed to your SD card...
   (This may take some time and no progress will be reported until it has 
                                                  finished.) 
   0+3022 records in 
   0+3022 records out 
   198000640 bytes transferred in 27.034211 secs (7324077 bytes/sec) 
   Installation complete. 
   Finalising SD card, please wait... 
   Disk /dev/rdisk1 ejected 
   Raspbmc is now ready to finish setup on your Pi, please insert the 
   SD card with an active internet connection
```
Das Installationsprogramm zeigt eine Liste aller an den PC angeschlossenen Laufwerke an, einschließlich des Kartenlesers. Auf Ihrem PC wird die Ausgabe etwas anders aussehen, aber in unserem Beispiel besteht die SD-Karte aus drei Partitionen und hat den Namen disk1. Geben Sie den Namen ein und bestätigen Sie, dass Sie Raspbmc installieren wollen. Verwenden Sie unbedingt das richtige Laufwerk, da der Installer alle Daten auf dem ausgewählten Gerät löscht.

Wenn Sie die startfähige SD-Karte erzeugt haben, stecken Sie sie in den Pi und schalten ihn ein. Der Pi startet XBMC nicht direkt, sondern lädt ein minimalistisches Linux-System und beginnt die eigentliche Installation von Raspbmc. Zuerst wird die SD-Karte neu partitioniert und dann formatiert. Danach wird das Root-Dateisystem heruntergeladen und es werden der Kernel sowie einige Kernelmodule und Bibliotheken installiert. Nach einem Neustart wird schließlich die aktuelle Version von XBMC heruntergeladen und installiert.

Alle diese Schritte laufen ohne Benutzereingriffe ab. Abhängig von der Geschwindigkeit Ihrer SD-Karte und Ihrer Internetverbindung kann das bis zu 30 Minuten dauern. Sie können also ruhig einen Spaziergang machen oder einen Kaffee oder Tee trinken.

## **7.2 Raspbmc das erste Mal starten**

Nachdem die Installation abgeschlossen ist, startet Raspbmc automatisch und führt XBMC aus. Abbildung 7–2 zeigt das Hauptmenü:

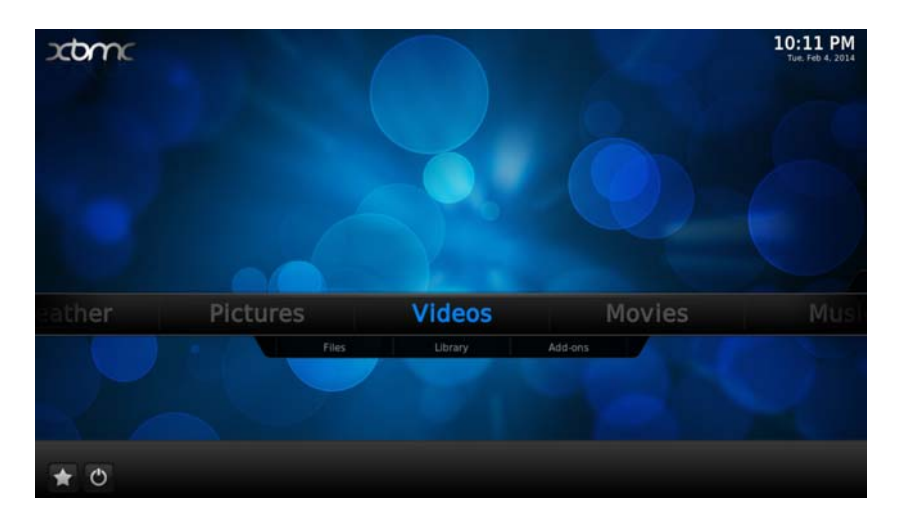

#### **Abb. 7–2** Hauptmenü von XBMC

Auf den ersten Blick sieht XBMC aus wie viele andere Media-Player. Es gibt Menüeinträge zum Anzeigen von Fotos, Abspielen von Videos oder Musik und zur Konfiguration einiger Systemeinstellungen. Diese Funktionen erklären sich meist von selbst. Um Inhalte anzusehen oder abzuspielen, wählen Sie einfach Mediendateien von der SD-Karte oder einem USB-Gerät und XBMC zeigt sie an.

Um ein USB-Gerät wie eine Festplatte oder einen USB-Stick an den Pi anzuschließen, müssen Sie einen USB-Hub verwenden oder vorübergehend Ihre Maus abziehen und XBMC mit der Tastatur steuern. Statt einen Menüeintrag mit der Maus anzuklicken, können Sie den Fokus mit den Cursortasten bewegen und den Eintrag mit Return auswählen. Mit der Esc-Taste gelangen Sie in der Menühierarchie um eine Ebene nach oben.

Um die Möglichkeiten von XBMC voll ausschöpfen zu können, sollten Sie diese Software mit Ihrem Netzwerk verbinden. Wenn Ihr Pi bereits über Ethernet angeschlossen ist, müssen Sie dazu nichts tun, denn XBMC erkennt diese Verbindung automatisch. Wollen Sie dagegen das WLAN verwenden, wählen Sie *Programs > Raspbmc > Settings* und setzen den Netzwerkmodus auf der Registerkarte Network Configuration (siehe Abbildung Abbildung 7–3) auf *Wireless (WIFI) Network*. Geben Sie dann die SSID des WLANs und Ihr Passwort ein. Gewöhnlich ist es praktisch (aber nicht notwendig!), für den Pi eine statische IP-Adresse festzulegen, wenn er XBMC ausführt. Deaktivieren Sie dazu *Use DHCP* und geben Sie unter *IP address* eine IP-Adresse ein, die in Ihrem Netzwerk sonst nicht vorkommt. Klicken Sie auf OK. Das war es auch schon.

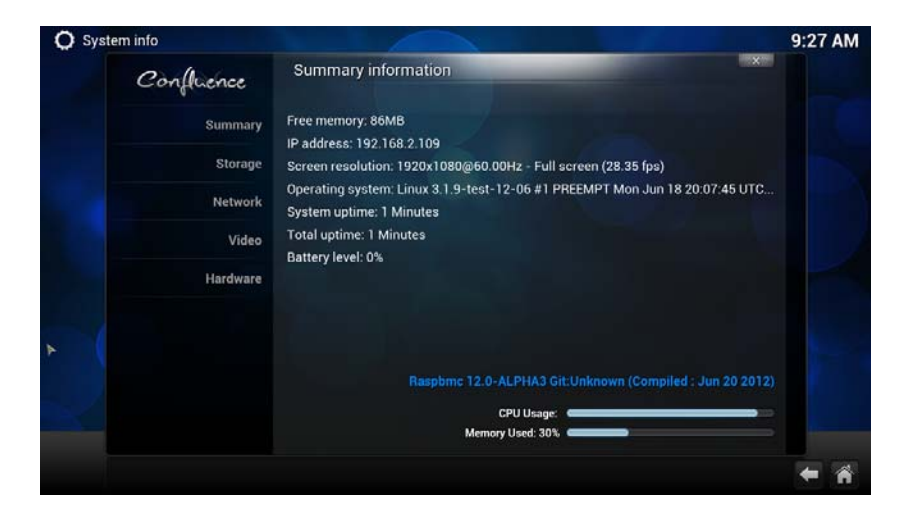

**Abb. 7–3** Im Settings Menu von Raspbmc können Sie viele Parameter einstellen.

XBMC ist jedoch mehr als ein einfacher Media-Player. Sie können ihn durch viele Add-ons verbessern und erweitern, die gratis im Web erhältlich sind. Einfach gesagt geben Ihnen Add-ons Zugriff auf Medien im Web. Zum Beispiel finden Sie Add-ons, die den Inhalt bestimmter Fernsehsender sammeln, oder Add-ons, mit denen Sie Zugriff auf die Musik toller Videospiele bekommen. XBMC bietet sogar einen bequemen Weg zur Verwaltung der Add-ons. In der folgenden Abbildung sehen Sie das Add-on TED, das die neuesten und besten TED-Konferenzvideos anzeigt.

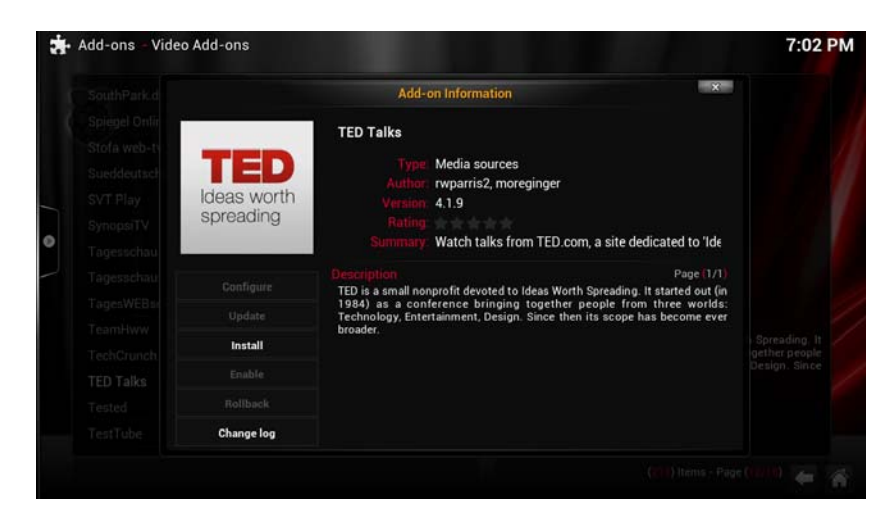

#### **Abb. 7–4** Add-ons in XBMC verwalten

Nehmen Sie sich ein paar Minuten Zeit und schauen Sie sich die Add-ons an, um zu sehen, ob etwas Interessantes für Sie dabei ist. Im Zweifelsfall installieren Sie sie und werfen einen Blick darauf. Nicht gewünschte Addons lassen sich leicht wieder entfernen. Beachten Sie, dass Sie für viele Add-Ons genügend Bandbreite benötigen, da sie eine Menge Daten übertragen.

Abhängig von der Geschwindigkeit Ihrer SD-Karte und Ihrer Internetverbindung werden Sie Verzögerungen bemerken, wenn Sie in XBMC Menüeinträge wählen. Das wird sich in zukünftigen Versionen verbessern, momentan müssen Sie jedoch damit leben und geduldig sein, wenn Sie sich durch die XBMC-Menüs bewegen. Die Wiedergabe von Inhalten funktioniert dagegen prima, ohne Verzögerungen oder Ruckeln.

Schließlich sollten Sie einen Blick auf das Menü *Systems > Settings* werfen und prüfen, ob alle Einstellungen mit ihrer lokalen Konfiguration übereinstimmen. Wenn Sie z.B. Composite Video verwenden, müssen Sie *analog* als Audiogerät in *Systems > Settings > Audio* wählen.

### **7.3 Hinzufügen von Dateien zu XBMC**

In XBMC können Sie einfach neue Filme, Fernsehsendungen oder Musik hinzufügen, indem Sie in den Menüs *Videos* oder *Music* den Eintrag *Add Files* verwenden. Bevor Sie beginnen, Mediendateien hinzuzufügen, sollten Sie wissen, wie XBMC intern funktioniert. XBMC ist mehr als ein einfacher Media-Player. Es ist eine vollständige Medienbibliothek, die versucht, automatisch so viele Informationen über Ihre Mediendateien zu bekommen wie möglich. Zum Beispiel ruft XBMC Zusatzinformationen über Ihre Lieblingssendungen aus Webdatenbanken ab und fügt sie Ihrer Bibliothek hinzu. Dabei kann es sich um das Datum der Erstausstrahlung handeln oder um eine kurze Zusammenfassung. Um das zu ermöglichen, verwendet XBMC ein bestimmtes Benennungsschema. Sie finden alle Informationen darüber im Projekt-Wiki<sup>5</sup>. Beachten Sie, dass die Verwendung der richtigen Dateinamen und Verzeichnisstrukturen auch das Hauptmenü von XBMC beeinflusst. Wenn Sie z.B. das Verzeichnis *TV-Shows* anlegen, fügt XBMC in das Hauptmenü einen Eintrag für Fernsehsendungen ein. Um das Maximum aus XBMC herauszuholen, sollten Sie Ihre Mediendateien entsprechend benennen, bevor Sie sie importieren.

### **Video- und Musikformate**

XBMC unterstützt beinahe alle Containerformate und Codecs, die auf dem Markt sind. Es gibt kaum eine Multimediadatei, die Sie nicht auf dem Pi abspielen können. Trotzdem kann es problematisch werden: Die Raspberry-Foundation hat Hardwarebeschleunigung nämlich nur für den H.264-Video-Codec lizenziert. Glücklicherweise ist das einer der beliebtesten Codecs. Liegen Videos jedoch in einem anderen Codec vor, können Probleme auftreten. Mittlerweile können Sie

➞

<sup>5)</sup> *http://wiki.xbmc.org/index.php?title=Adding\_videos\_to\_the\_library/Naming\_files*